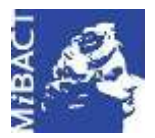

**Versione 1.0** MIBACT – ICCD 2020 (cc) BY-SA Licenza *Creative Commons* Attribuzione - Condividi allo stesso modo 4.0 Internazionale. http://creativecommons.org/licenses/by-sa/4.0/

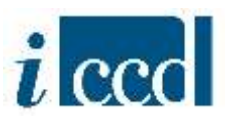

# **SIGECweb**

## **Manuali utente per l'utilizzo delle funzioni dell'area di amministrazione**

### **UTENTI E PROFILI**

#### **Sommario**

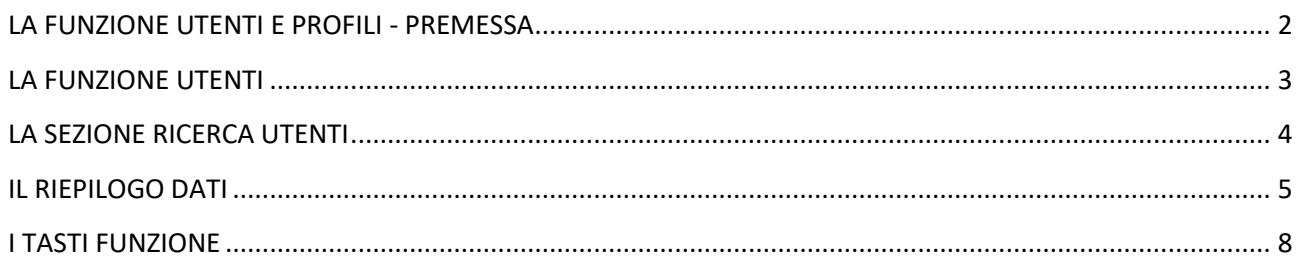

**Versione 1.0 – 07\_2020 Referente piattaforma SIGECweb:** Antonella Negri (ICCD). **Gruppo di lavoro**: Simona Lunatici, Francesca Spagnuolo.

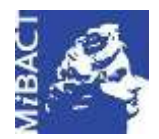

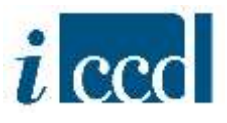

#### <span id="page-1-0"></span>**LA FUNZIONE UTENTI E PROFILI - PREMESSA**

Con la funzione **UTENTI E PROFILI** l'utente amministratore dispone di una serie di funzioni relative alla gestione degli utenti. Solo per l'amministratore ICCD nel menù sono presenti anche le voci "Profili ente" e "Profili utente", che consentono la gestione della profilazione degli enti e degli utenti nel sistema.

#### **SI PREMETTE CHE:**

- **1. L'UTENTE PUÒ ESSERE ASSOCIATO AD UN ENTE CON UN SOLO PROFILO** (es. l'utente "X" presso l'Ente "Y" può avere il profilo di Amministratore o il profilo Utente di lettura o il profilo Utente di consultazione)
- **2. L'UTENTE PUÒ ESSERE ASSOCIATO A UNO O PIÙ ENTI** (es. l'utente "X" può avere il profilo di Utente di lettura presso l'Ente "Y" e può avere il profilo di Utente di lettura presso l'Ente "Z")
- **3. L'UTENTE PER INIZIARE A CATALOGARE DEVE AVERE ALMENO UN INCARICO SU ATTIVITÀ**  (nell'elenco dei profili presenti nella funzione **ASSOCIA UTENTE AD ENTE** sono erroneamente riportati anche i profili di Catalogatore e Verificatore che non abilitano a funzioni di catalogazione, quindi non devono essere utilizzati).

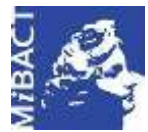

**Versione 1.0** (cc) BY-SA MIBACT – ICCD 2020 Licenza *Creative Commons* Attribuzione - Condividi allo stesso modo 4.0 Internazionale. http://creativecommons.org/licenses/by-sa/4.0/

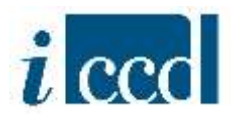

#### <span id="page-2-0"></span>**LA FUNZIONE UTENTI**

Cliccando sul tasto **UTENTI** nel menù a sinistra, l'utente amministratore visualizzerà sulla destra la lista degli utenti con incarichi sull'Ente di cui è amministratore. La schermata è composta da:

- una sezione relativa alla **RICERCA UTENTI**
- un **RIEPILOGO DATI**
- una serie di **TASTI FUNZIONE** in basso al riepilogo dati

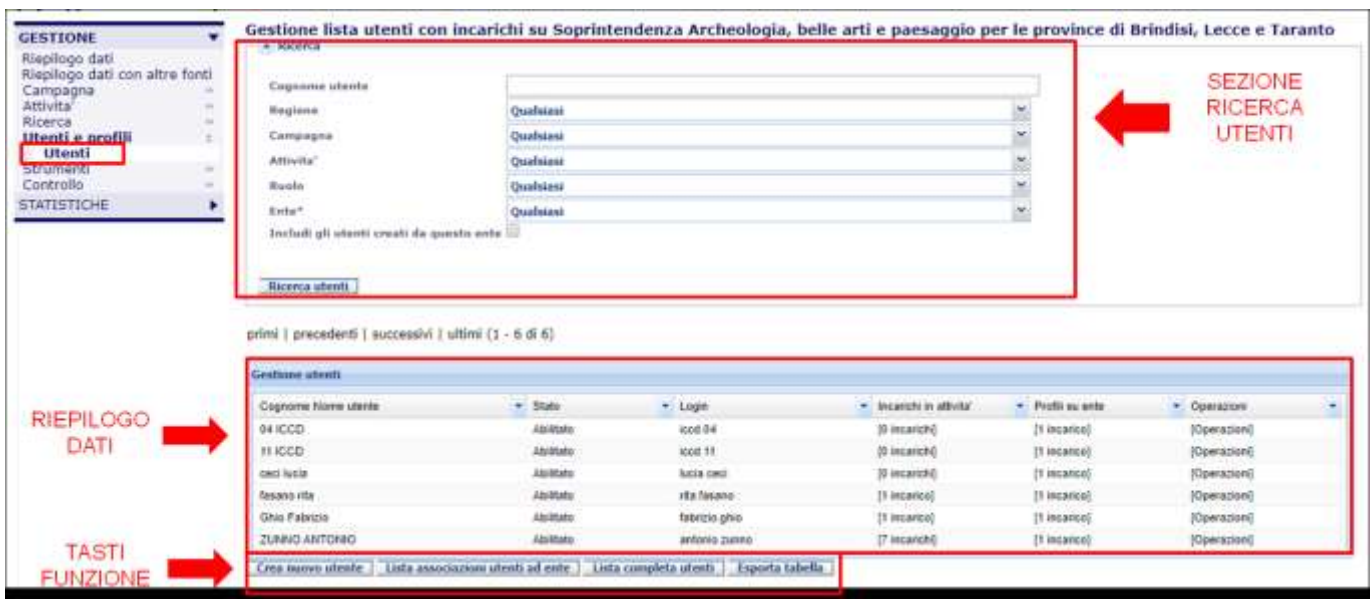

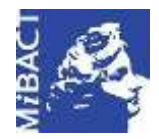

**Versione 1.0** (ce) BY-SA MIBACT – ICCD 2020 Licenza *Creative Commons* Attribuzione - Condividi allo stesso modo 4.0 Internazionale. http://creativecommons.org/licenses/by-sa/4.0/

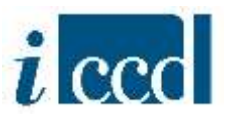

#### <span id="page-3-0"></span>**LA SEZIONE RICERCA UTENTI**

Mediante la sezione relativa alla **RICERCA UTENTI,** l'utente amministratore potrà effettuare, in base a una serie di criteri, la ricerca degli utenti con incarichi sull'Ente di cui è amministratore.

Si sottolinea che all'apertura della schermata comparirà solo la **LISTA UTENTI CON INCARICHI SULL'ENTE**, ovvero solo gli utenti collegati all'Ente con incarichi in attività o profili su ente.

Per includere anche altri utenti che siano creati dall'Ente, ma che al momento non abbiano incarichi in attività o profili sull'Ente, è necessario inserire il flag su **INCLUDI GLI UTENTI CREATI DA QUESTO ENTE** e cliccare su **RICERCA UTENTI**.

Per visualizzare tutti gli utenti accreditati alla Piattaforma SIGECweb sarà necessario cliccare il tasto in basso al riepilogo dati **LISTA COMPLETA UTENTI.** L'utente amministratore in questo modo potrà visualizzare se un utente è già stato creato e procedere eventualmente alla sua associazione ad attività o a profili sull'Ente di cui è amministratore.

La sezione **RICERCA UTENTI** permette di ricercare gli utenti utilizzando alcuni criteri di ricerca:

- **COGNOME UTENTE**, consente di ricercare gli utenti per cognome inserendo la stringa esatta o parte di essa;
- **REGIONE**, consente di vedere gli utenti accreditati sulle singole regioni (funzione utile per enti sovraregionali, come l'ICCD)
- **CAMPAGNA**, consente di ricercare gli utenti per nome della campagna a cui sono associati selezionandola tra quelle esistenti nel menù a tendina;
- **ATTIVITÀ**, consente di ricercare gli utenti per attività, selezionandola tra quelle esistenti nel menù a tendina e visualizzabili sono dopo aver impostato la campagna;
- **RUOLO**, consente di ricercare gli utenti per ruolo, scegliendo tra le seguenti opzioni: **CATALOGATORE**, **VERIFICATORE**, **QUALSIASI** (include entrambi i ruoli).
- **ENTE**, consente di effettuare la ricerca degli utenti per Ente a cui risultano associati.

Impostati i parametri di ricerca, cliccando su **RICERCA UTENTI** l'utente visualizzerà i risultati nel riquadro sottostante relativo al riepilogo dati.

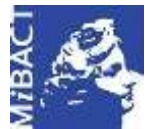

#### **Versione 1.0** (G) BY-SA MIBACT – ICCD 2020

Licenza *Creative Commons* Attribuzione - Condividi allo stesso modo 4.0 Internazionale. http://creativecommons.org/licenses/by-sa/4.0/

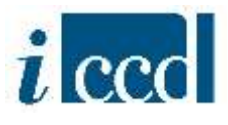

#### <span id="page-4-0"></span>**IL RIEPILOGO DATI**

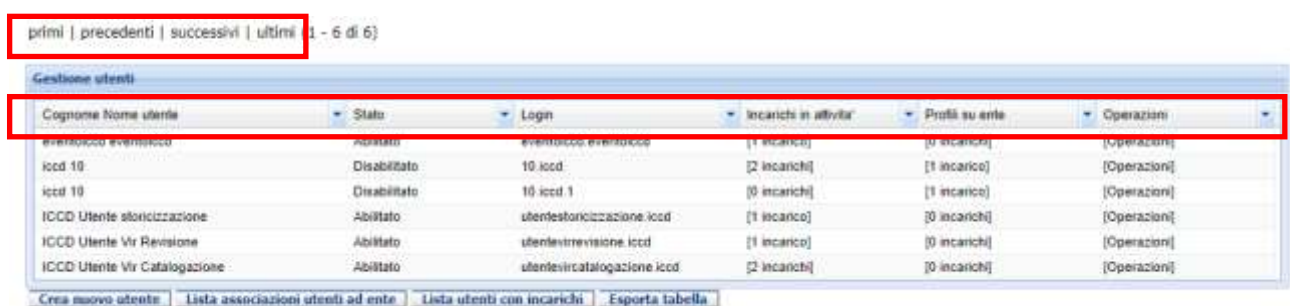

Nel riepilogo dati l'utente avrà a disposizione l'elenco degli utenti e potrà:

- muoversi tra le pagine cliccando su **primi|precedenti|successivi|ultimi**;
- visualizzare nelle colonne le informazioni principali: **COGNOME NOME UTENTE**, **STATO** (abilitato o disabilitato); **LOGIN** (ovvero username); **INCARICHI IN ATTIVITÀ** (il cui dettaglio è visualizzabile cliccando su [n incarico/chi]); **PROFILI SU ENTE** (il cui dettaglio è visualizzabile cliccando su [n incarico/chi]).
- accedere al **MENÙ OPERAZIONI** disponibile per ogni utente mostrato nel riepilogo dati.

Il **MENU OPERAZIONI** è composto dalle seguenti funzioni:

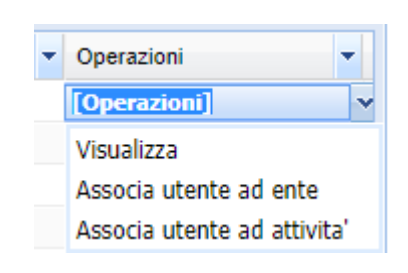

- **VISUALIZZA**, permette di visualizzare l'anagrafica dell'utente. Lo *username* non può essere modificato, viene generato in automatico dal sistema al momento della creazione dell'utente e si compone di nome.cognome.

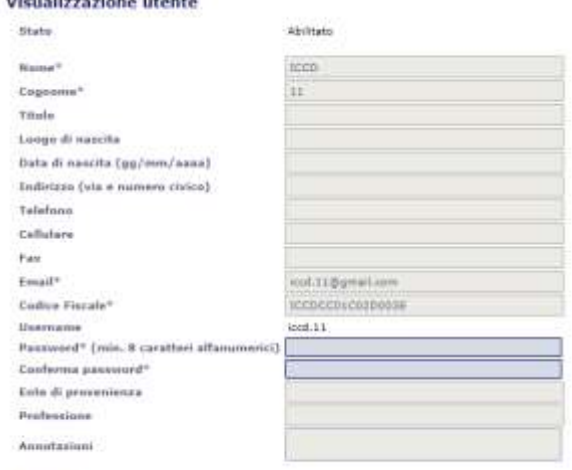

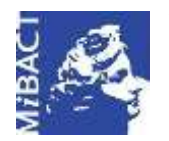

**Versione 1.0** (ce) BY-SA MIBACT – ICCD 2020 Licenza *Creative Commons* Attribuzione - Condividi allo stesso modo 4.0 Internazionale. http://creativecommons.org/licenses/by-sa/4.0/

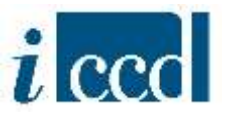

- **ASSOCIA UTENTE AD ENTE**, la funzione consente all'utente amministratore di associare un utente all'Ente di cui si è amministratore, assegnandogli un profilo tra quelli previsti nel menù a tendina. I profili utilizzabili sono: **AMMINISTRATORE ENTE COMPETENTE** (solo per l'ente competente), **AMMINISTRATORE ENTE SCHEDATORE**, **UTENTE DI CONSULTAZIONE**, **UTENTE DI LETTURA**.

**N.B.** nel menu a tendina compaiono erroneamente anche i profili di Catalogatore, Catalogatore CEI, Verificatore, che **non** abilitano alle funzioni di catalogazione, quindi non devono essere presi in considerazione. Per consentire invece al catalogatore di svolgere operazioni di catalogazione è necessario utilizzare la funzione **ASSOCIA UTENTE AD ATTIVITÀ**.

#### Associazione utente con profilo ad ente

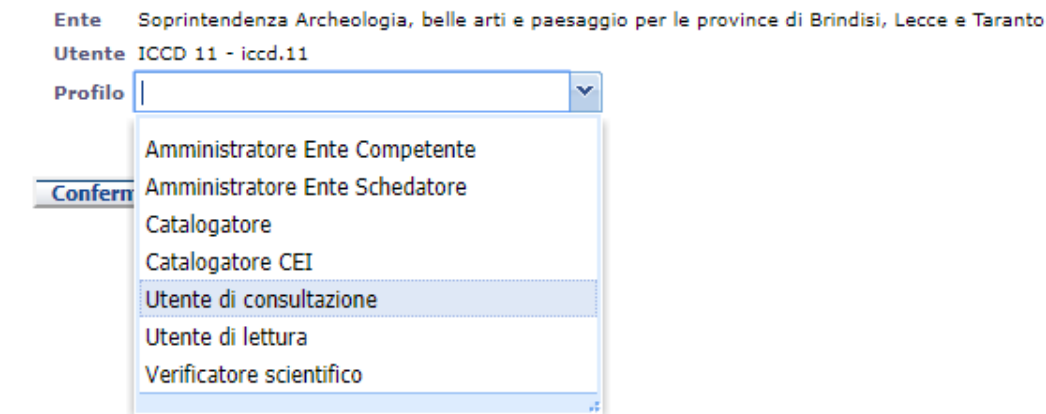

Confermata l'associazione dell'utente ad ente, l'utente risulterà associato con il profilo prescelto. La funzione **ASSOCIA UTENTE AD ENTE** è prevista solo per gli utenti che risultano abilitati.

- **ASSOCIA UTENTE AD ATTIVITÀ**, la funzione consente all'utente amministratore di associare un utente ad un'attività selezionandola nell'elenco delle attività aperte e create dall'Ente di cui si è amministratore.

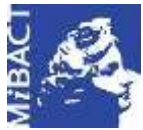

#### **Versione 1.0** (cc) BY-SA MIBACT – ICCD 2020 Licenza *Creative Commons* Attribuzione - Condividi allo stesso modo 4.0 Internazionale. http://creativecommons.org/licenses/by-sa/4.0/

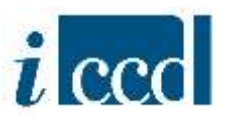

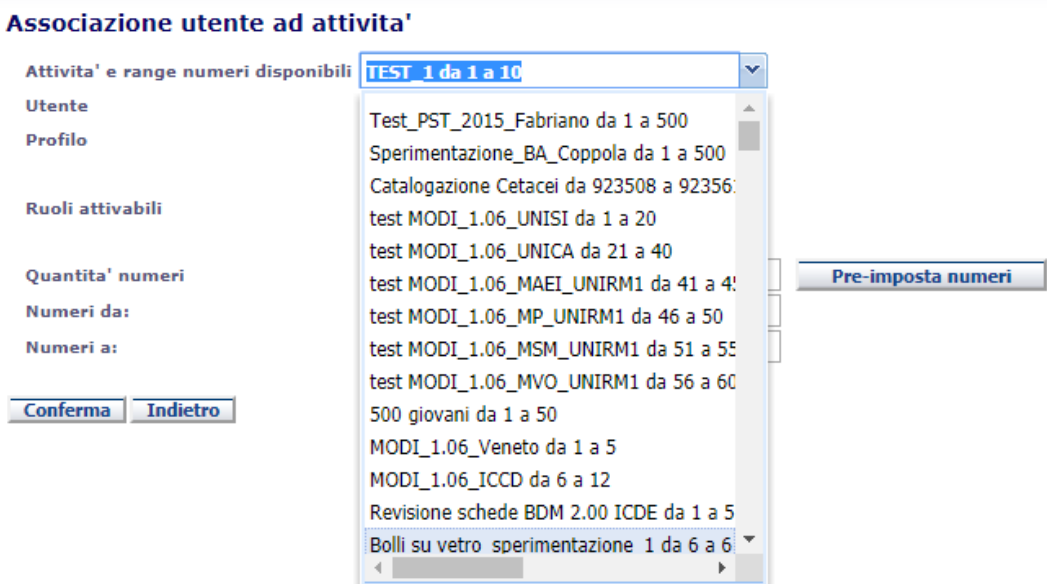

Selezionata l'attività e l'utente, sarà necessario scegliere il profilo e il ruolo attivabile tra queste due opzioni:

- $\Rightarrow$  se l'utente che si vuole associare è un catalogatore si selezionerà: Profilo = catalogatore -Ruoli attivabili = catalogatore.
- $\Rightarrow$  se l'utente che si vuole associare è un verificatore si selezionerà: Profilo = verificatore -Ruoli attivabili = verificatore.

Se si tratta di un'attività di nuova catalogazione si potrà scegliere la quantità di numeri di catalogo da assegnare all'utente. Per quanto riguarda l'assegnazione del *range* di numeri di catalogo può avvenire:

- automaticamente utilizzando la funzione **PRE-IMPOSTA NUMERI**, verranno assegnati all'utente i primi numeri di catalogo a disposizione per l'attività selezionata e in base alla quantità di numeri indicata. In questo caso i campi "**NUMERI DA:"** e **"NUMERI A:"** si popoleranno automaticamente.
- manualmente valorizzando i campi "**NUMERI DA:"** e **"NUMERI A:"** se si è a conoscenza che nell'attività ci sono numeri di catalogo inutilizzati, ma che non corrispondono con i primi disponibili, per cui la funzione pre-imposta numeri non può essere utilizzata.

La funzione **ASSOCIA UTENTE AD ATTIVITÀ** è prevista solo per gli utenti abilitati.

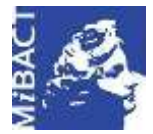

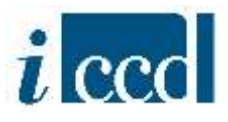

#### <span id="page-7-0"></span>**I TASTI FUNZIONE**

Nel menù sottostante il riepilogo dati l'utente dispone di alcune funzioni:

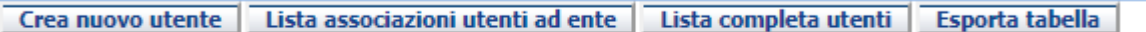

 **CREA NUOVO UTENTE,** permette di creare un nuovo utente. I campi obbligatori per la creazione di un nuovo utente sono: **NOME**, **COGNOME**, **E-MAIL**, **CODICE FISCALE**, **PASSWORD** (che l'utente potrà modificare al suo primo accesso. Per la funzione CAMBIO PASSWORD consultare il manuale relativo al "Menù orizzontale).

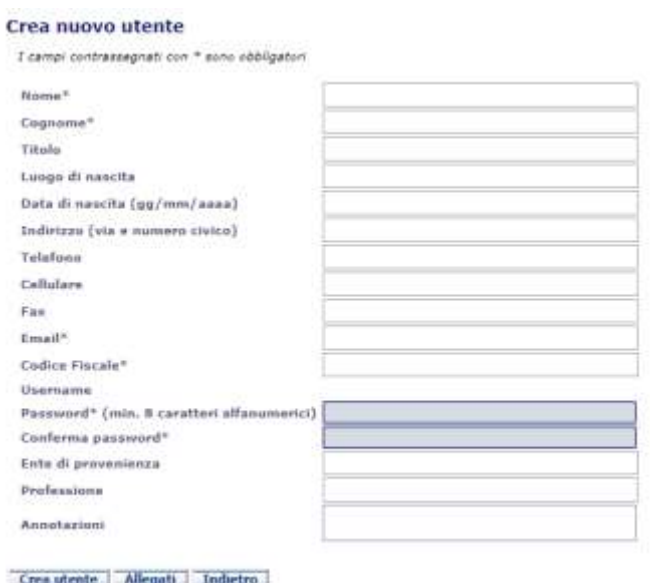

 **LISTA ASSOCIAZIONI UTENTI AD ENTE**, mostra tutti gli utenti che già hanno un'associazione all'Ente. Anche in questa sezione è possibile effettuare una ricerca utilizzando i seguenti criteri: **COGNOME UTENTE; LOGIN; PROFILO** e impostare i **CRITERI DI ORDINAMENTO** e **IL TIPO DI ORDINAMENTO.**

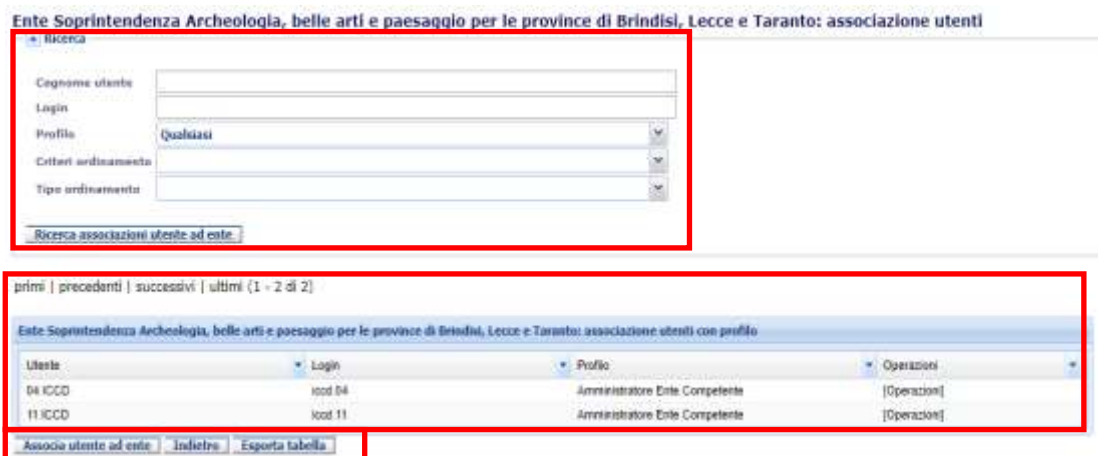

**Versione 1.0 – 07\_2020 Referente piattaforma SIGECweb:** Antonella Negri (ICCD). **Gruppo di lavoro**: Simona Lunatici, Francesca Spagnuolo.

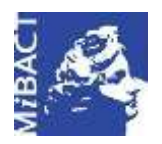

**Versione 1.0** (G) BY-SA MIBACT – ICCD 2020 Licenza *Creative Commons* Attribuzione - Condividi allo stesso modo 4.0 Internazionale. http://creativecommons.org/licenses/by-sa/4.0/

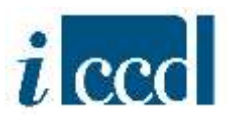

Dal **MENÙ OPERAZIONI** è inoltre possibile eliminare un'associazione di un utente all'Ente.

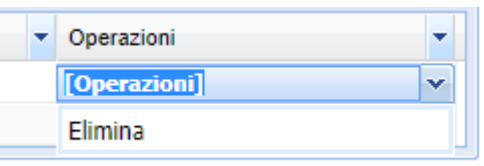

In basso al riepilogo degli utenti associati all'Ente con un profilo, sono possibili le seguenti operazioni:

- **ASSOCIA UTENTE AD ENTE**, consente di associare un utente all'ente scegliendone il profilo (vedi spiegazione nelle pagine precedenti);

- **INDIETRO**, consente di tornare alla pagina iniziale degli utenti;

- **ESPORTA TABELLA**, consente di esportare in diversi formati la tabella delle associazioni degli utenti all'Ente.

 **LISTA COMPLETA UTENTI**, mostra l'elenco completo degli utenti accreditati nella Piattaforma SIGECweb. Anche in questa sezione è possibile effettuare una ricerca utilizzando i seguenti criteri: **COGNOME UTENTE, REGIONE, CAMPAGNA, RUOLO, ENTE, COLLEGATO AD ENTE CON PROFILO DI AMMINISTRATORE.**

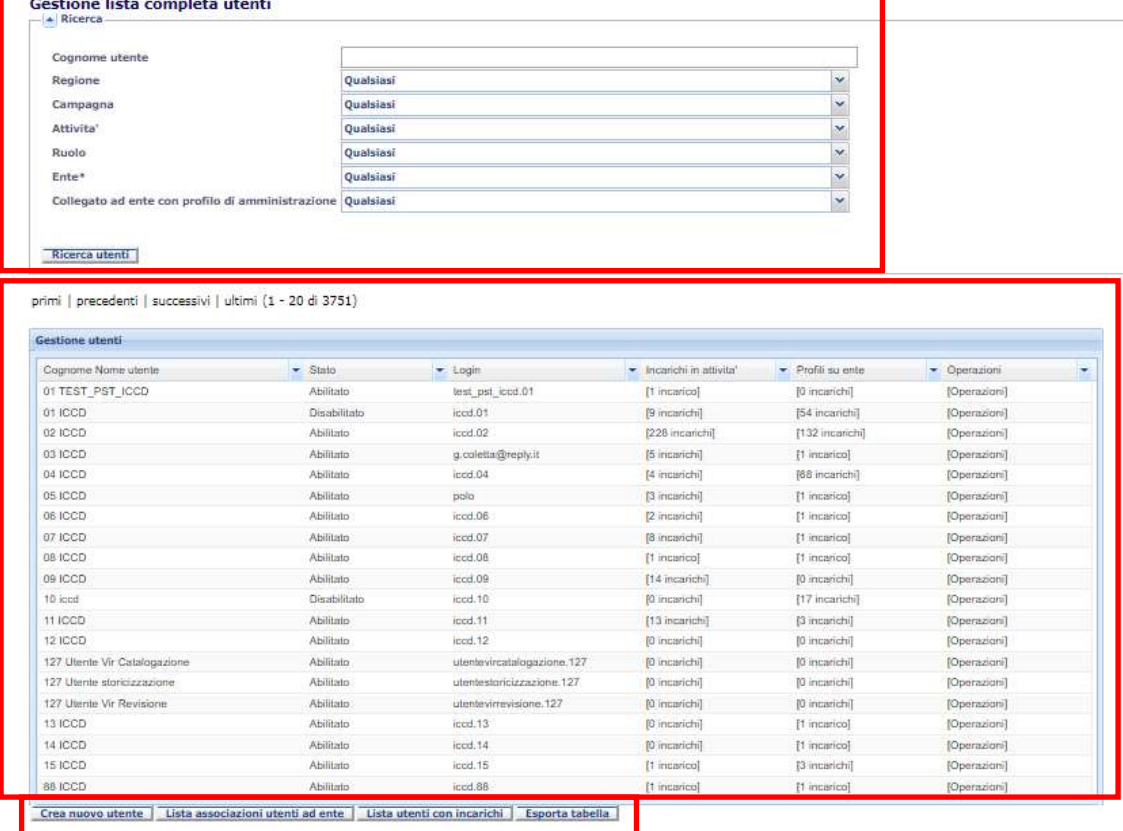

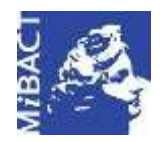

**Versione 1.0** (ce) BY-SA MIBACT – ICCD 2020 Licenza *Creative Commons* Attribuzione - Condividi allo stesso modo 4.0 Internazionale. http://creativecommons.org/licenses/by-sa/4.0/

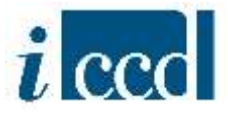

Dal **MENÙ OPERAZIONI** è inoltre possibile accedere alle seguenti funzioni: **VISUALIZZA**, **ASSOCIA UTENTE AD ENTE**, **ASSOCIA UTENTE AD ATTIVITÀ**.

[Operazioni] Visualizza Associa utente ad ente Associa utente ad attivita'

In basso al riepilogo della lista completa degli utenti sono possibili le seguenti operazioni:

- **CREA NUOVO UTENTE**, consente di creare un nuovo utente (vedi spiegazione nelle pagine precedenti);

- **LISTA ASSOCIAZIONI UTENTE AD ENTE**, mostra tutti gli utenti che sono associati all'Ente con un profilo utente (vedi spiegazione nelle pagine precedenti);

- **LISTA UTENTI CON INCARICHI**, mostra solo gli utenti che hanno incarichi sull'Ente. Consente quindi di tornare alla pagina iniziale a cui si accede cliccando sul tasto **UTENTI** nel menù a sinistra (vedi spiegazione nelle pagine precedenti);

- **ESPORTA TABELLA**, consente di esportare in diversi formati la lista completa degli utenti.

 **ESPORTA TABELLA**, consente di esportare l'elenco degli utenti nei diversi formati disponibili: pdf, excel, csv, xml. La funzione **ESPORTA TABELLA** permette di scegliere tra le seguenti opzioni:

- ESPORTA OGGETTI IN PAGINA, ovvero esporta solo gli oggetti presenti nella pagina;
- ESPORTA TUTTE, ovvero esporta tutte le schede risultanti dalla ricerca.